## Accessing Additional Canvas Training For **Teachers**

Sign into NCEdCloud and click on the Red Canvas Icon in your applications

Once you get into Canvas, click "Help" on the left sidebar and click "Training Services Portal"

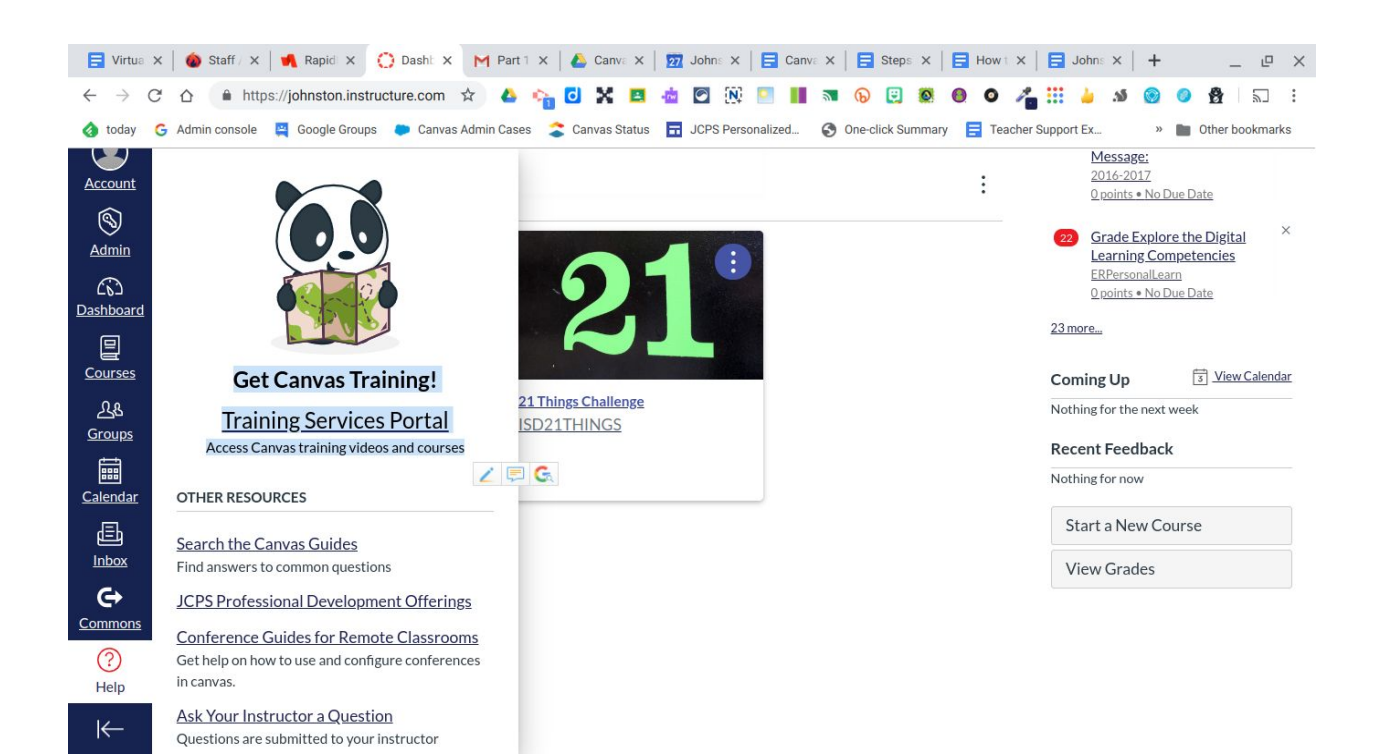

Click "Authorize"

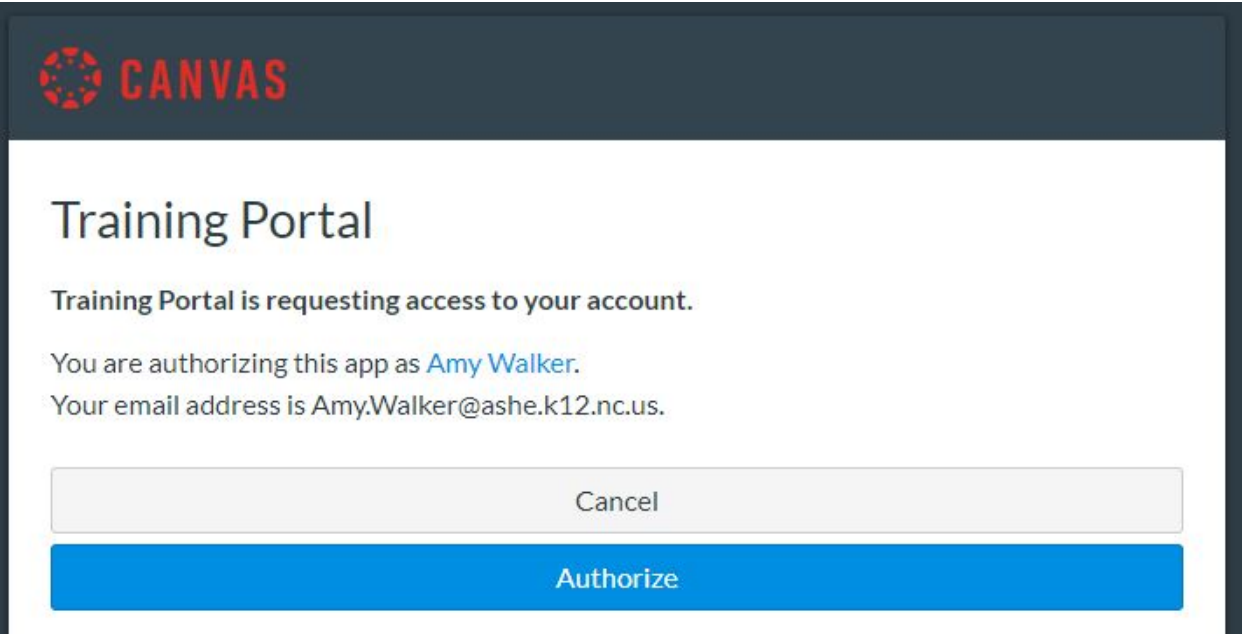

Click "Start Tutorial"

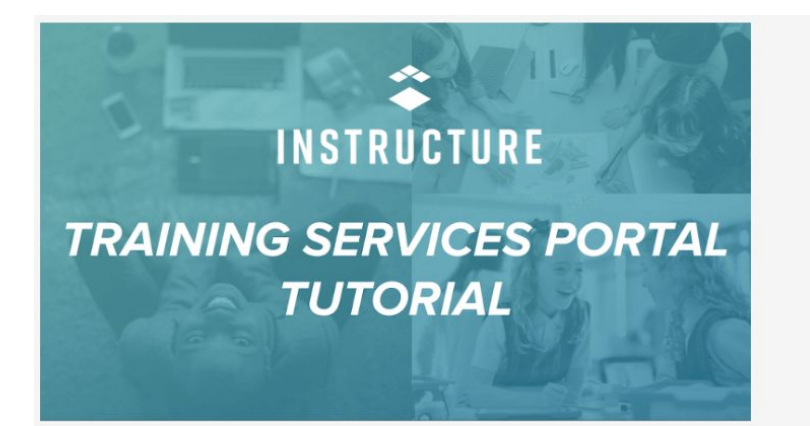

Welcome

After this Tutorial, you will be able to:

- · View available trainings
- · Understand the difference between liv and courses
- · Register for trainings
- 
- · Find additional help and resources

Start Tutorial >

## **Click "Continue" a total of "6" times as it shows you how to navigate the Training Portal.**

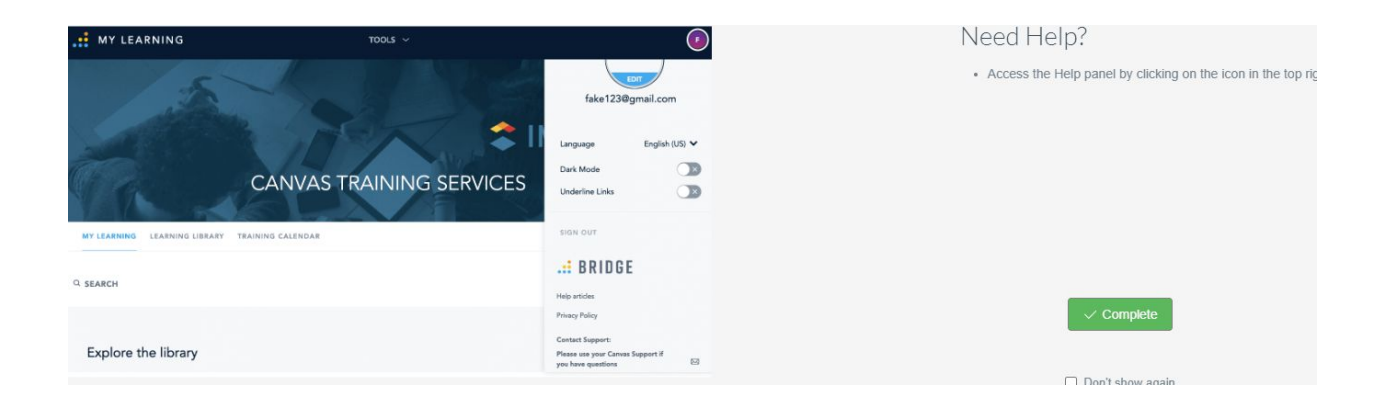

Click "Complete"

## Click "Authorize"

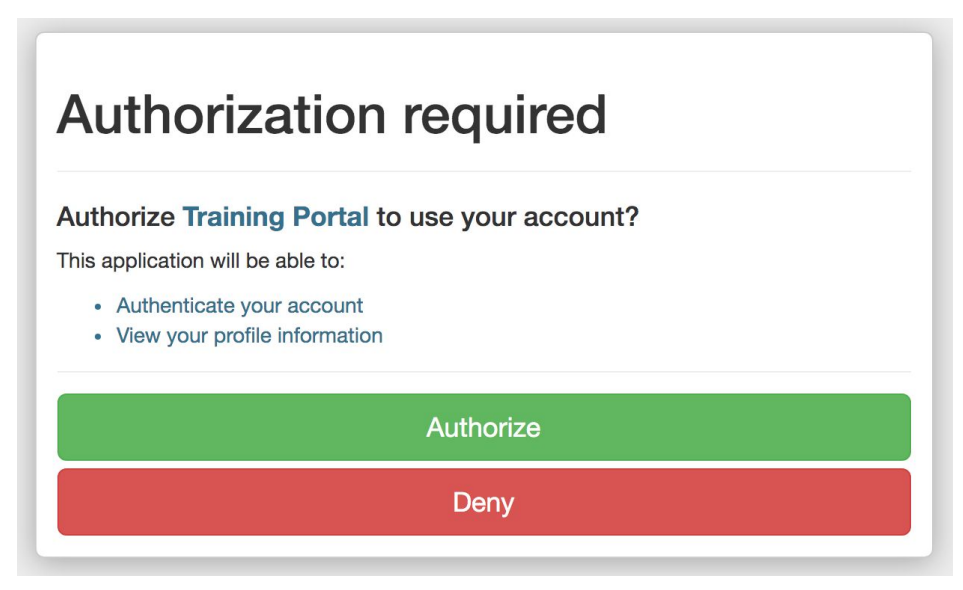

Hover over the course and click "Enroll"

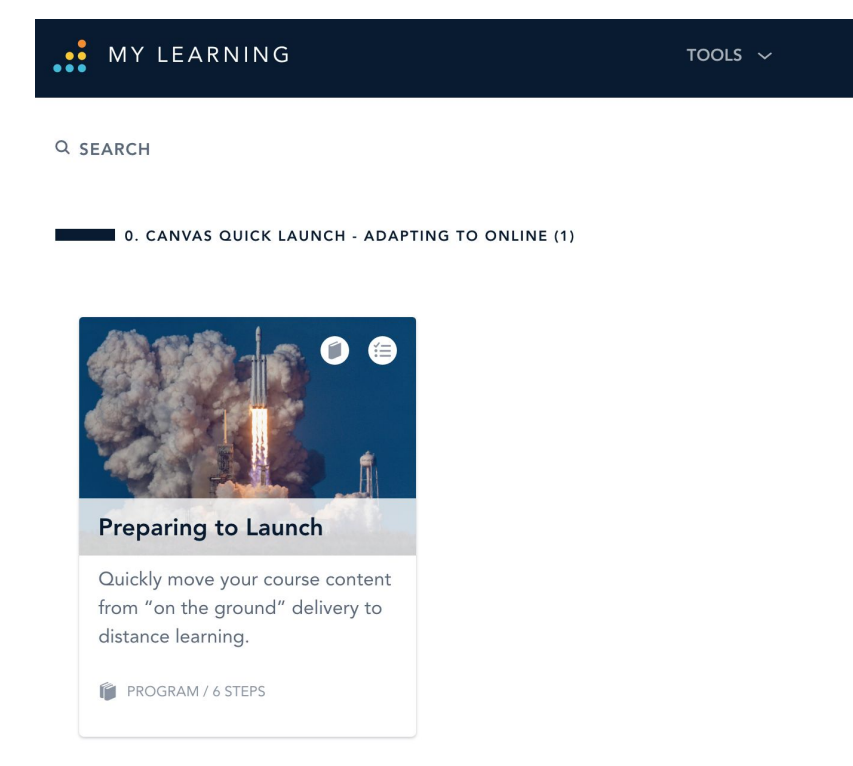

Hover over the course and click "Enroll"

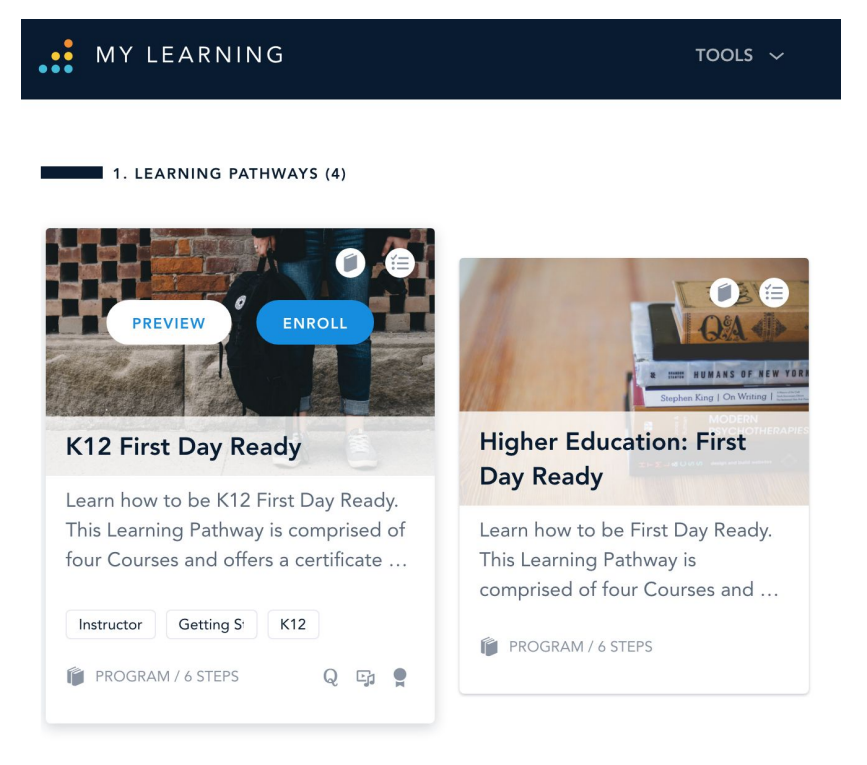